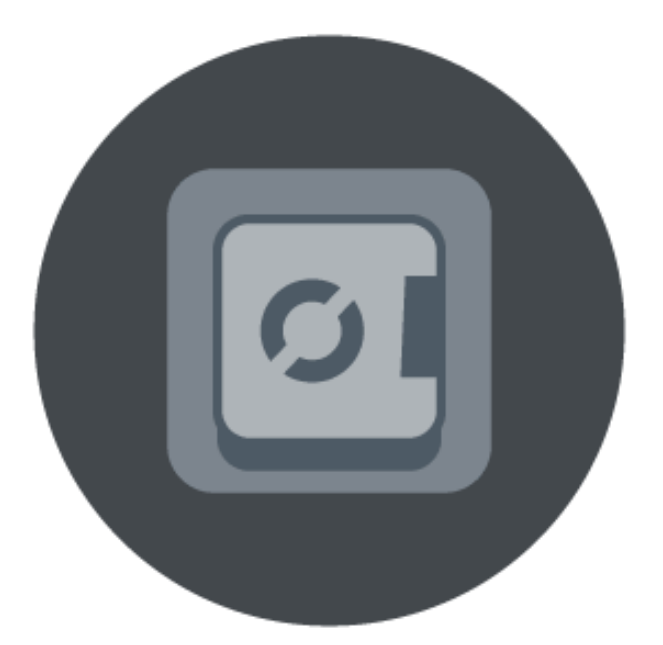

# Veriato<sup>®</sup> RansomSafe<sup>™</sup> User Guide

## Contents

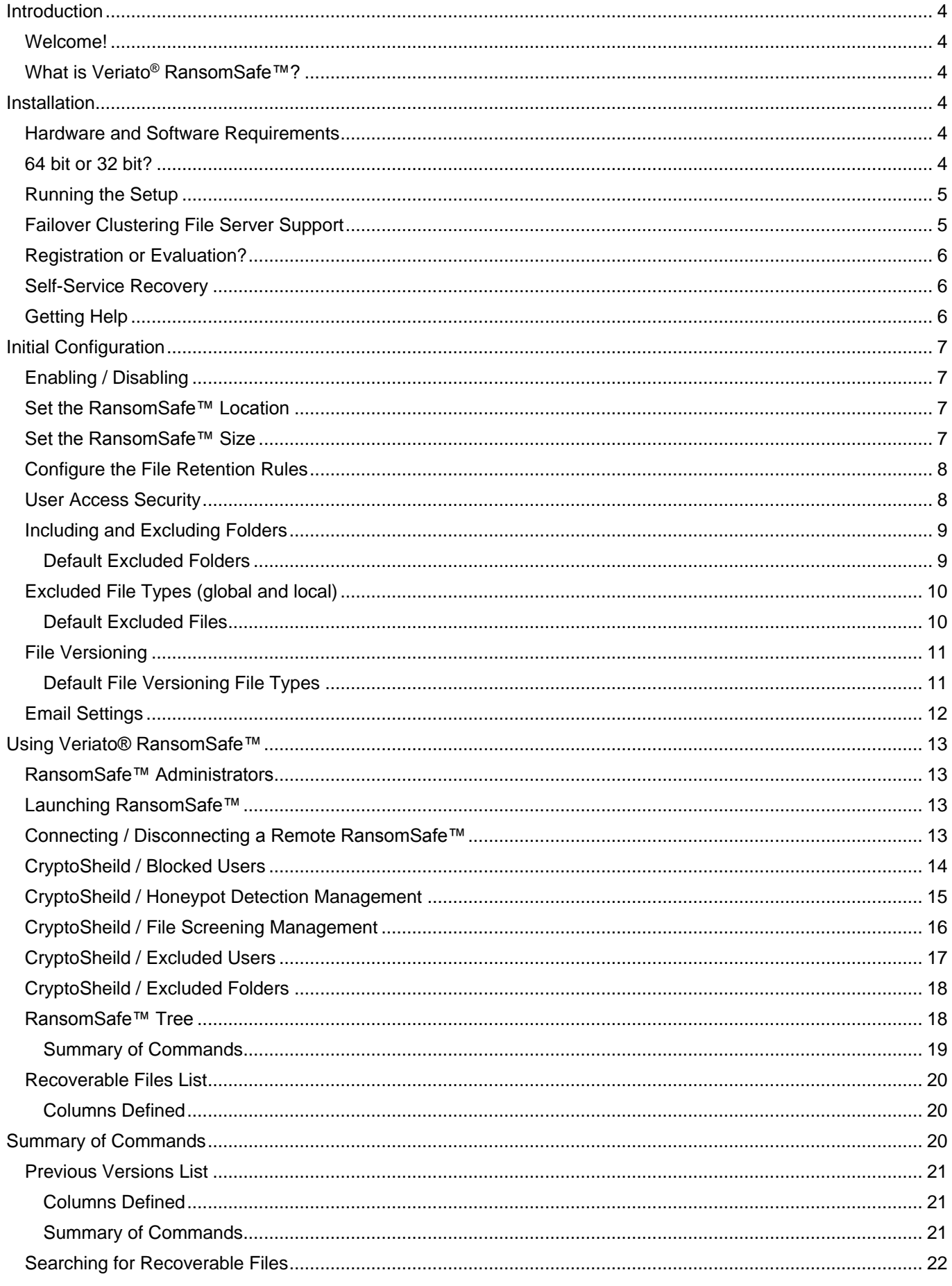

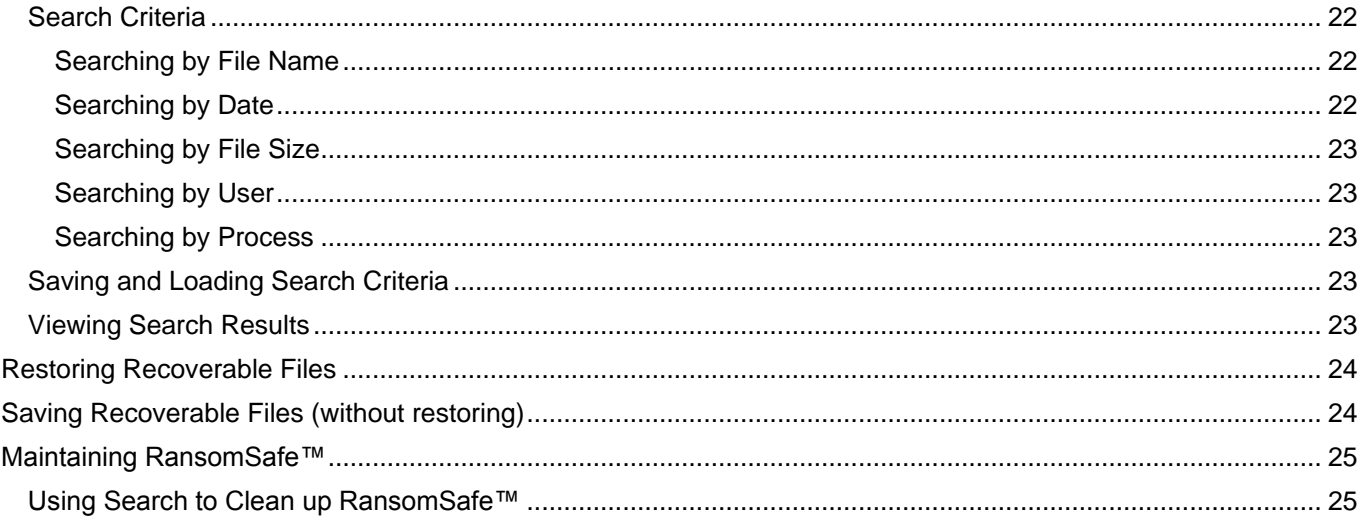

# <span id="page-3-0"></span>**Introduction**

No part of this publication may be reproduced, distributed, or transmitted in any form or by any means, including photocopying, recording, or other electronic or mechanical methods, without the prior written permission of the publisher, except in the case of brief quotations embodied in critical reviews and certain other noncommercial uses permitted by copyright law. For permission requests, write to the publisher at the following address:

Veriato, Inc. Attn: Legal Dept. 4440 PGA Blvd., Suite 500 Palm Beach Gardens, FL 33410

#### <span id="page-3-1"></span>**Welcome!**

Thank you for purchasing or evaluating the Veriato® RansomSafe™. We would love to hear from you regarding your experience or any issues you have with the product.

## <span id="page-3-2"></span>**What is Veriato**® **RansomSafe™?**

Veriato® RansomSafe™ acts as a vital layer in your ransomware defense, combining just-in-time data protection with multiple mechanisms to detect, and shut down attacks before they hold your business hostage. Veriato® RansomSafe™ provides you with three main benefits:

- **Protection**  Should ransomware reach your file server, RansomSafe™ detects the attack and shuts it down before your data is encrypted.
- **Failsafe Backups** RansomSafe™ backs up your files before they are changed, making a pristine copy of the latest version of your files.
- **Rapid Recovery** Once the attack is disrupted, recover in minutes with just a few clicks. No extensive, and expensive, downtime.

# <span id="page-3-3"></span>**Installation**

## <span id="page-3-4"></span>**Hardware and Software Requirements**

#### **Supported Windows Platforms**

- Windows Server 2012 R2 (Including Failover Clustering File Server support)
- Windows Server 2012 (Including Failover Clustering File Server support)
- Windows Server 2008 R2
- Windows Server 2008 (32-bit and 64-bit)
- Windows 10 (32-bit and 64-bit)
- Windows  $8 / 8.1$  (32-bit and  $64$ -bit)
- Windows 7 (32-bit and 64-bit)
- Windows Vista (32-bit and 64-bit)

#### <span id="page-3-5"></span>**64 bit or 32 bit?**

Windows Vista, 7, 8.x, and 10 all come in 32 and 64 bit versions. We support both versions for each version.

Beginning with Windows Server 2008 R2, only 64 bit versions are available. We provide a single setup installation for Veriato® RansomSafe™. The setup will detect which OS you are running and install the appropriate files automatically. Please be sure to pause anti-virus / anti-malware software prior to running the setup. Some antivirus software, such as McAfee VirusScan Enterprise, will block the exe from launching and our drivers from installing properly.

## <span id="page-4-0"></span>**Running the Setup**

The installer is very simple - just answer a few quick questions and the installer will do the rest. You should be all installed and running in a matter of minutes. No reboot is necessary! Towards the end of the installation, the installer will run a command that will add and enable a rule to allow RansomSafe™ to be communicated with through a port in the Windows Firewall (32801). On uninstall, it will run a similar command to remove the rule from the Windows Firewall. This is to allow RansomSafe™ to be accessed and configured by remote clients.

If you are using a third-party firewall, such as one provided with your anti-virus or anti-malware solution, it will be necessary for you to add the rule to that firewall manually if you wish to access RansomSafe™ using a remote client.

# <span id="page-4-1"></span>**Failover Clustering File Server Support**

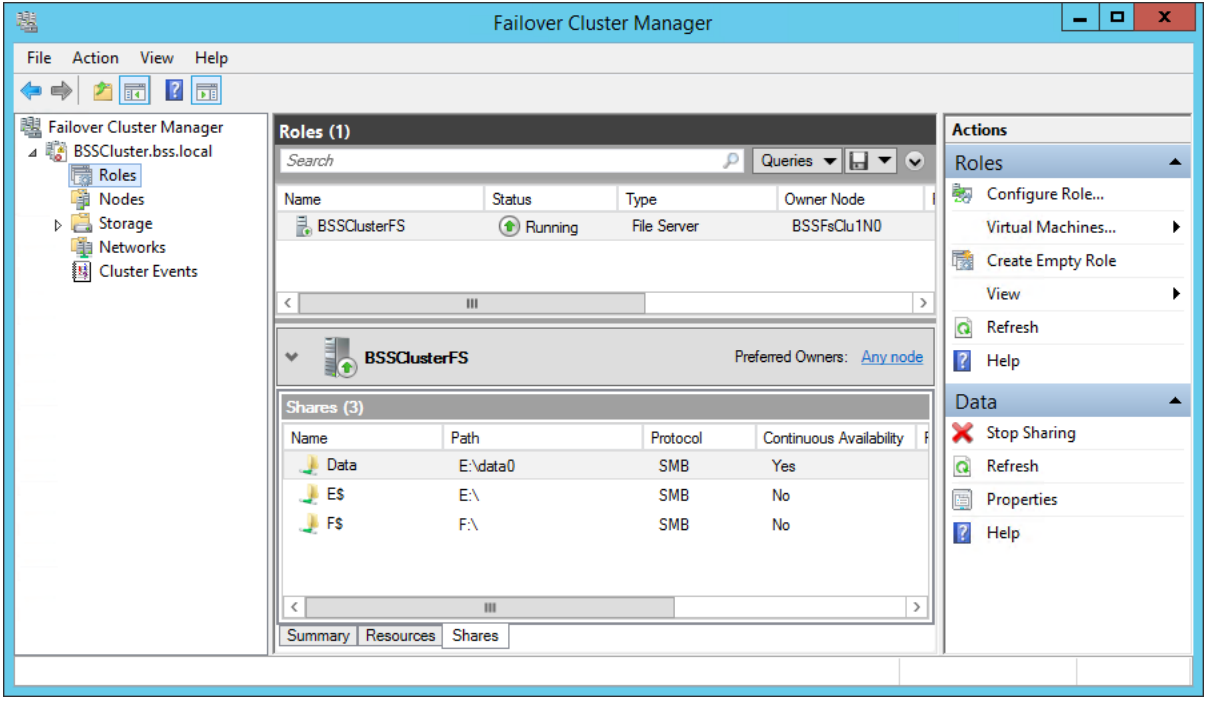

Failover Clustering is a feature found in Windows Server 2012 and Windows Server 2012 R2. Veriato® RansomSafe™ can quickly and easily be set up to protect Cluster Shares in a File Server role as shown above. In order to fully protect the data, RansomSafe™ will eventually need to be installed on *ALL* nodes of the File Server Cluster. RansomSafe™ will automatically detect when a failover occurs and begin protecting the data on the new owner node. Note: A Veriato® RansomSafe™ license is required for *each* node in the cluster.

Follow these steps when installing RansomSafe™ on a Windows Server 2012 (R2) File Server Cluster.

- 1. **Determine the current owner node**: Begin by installing RansomSafe™ on the current "Owner node" of the File Server Cluster. The owner node can be determined by opening the Failover Cluster Manager and viewing the "Owner Node" column of the File Server role. If you have more than one File Server role, move them to the same owner node for ease of installation.
- 2. **Install RansomSafe™:** Log in to the owner node (BSSFsClu1N0) in the example above and run the RansomSafe™ installation (64 bit version). This will create the necessary folder structures and initialize RansomSafe™ on the Storage Resources associated with the File Server roles automatically.
- 3. **Configure RansomSafe™**: By default, all drives will be protected with the exclusion of temporary files and folders. Refer to the [Initial Configuration](#page-6-0) section below for more advanced configuration of RansomSafe™. When adding "Excluded File Types" for a File Server Cluster volume, you must add them to the "Excluded Files" section, not the "Excluded Files (Global) section. If at any time you would like to configure the settings for File Server cluster storage drives, you will again need to determine the current owner node and run the RansomSafe™ client on that node. You do *NOT* have to configure each node in the cluster.
- 4. **Install RansomSafe™ on additional nodes**: Once you have configured the File Server Cluster volume settings, the final step is to install RansomSafe™ on each additional node in the cluster. The RansomSafe™

services should be running on all nodes at all times in order to ensure that the shared volumes are protected after a failover.

## <span id="page-5-0"></span>**Registration or Evaluation?**

The first time you run RansomSafe™, you will see an evaluation notice. If you are evaluating RansomSafe™, you may click the "Continue Evaluation" button. If you have purchased RansomSafe™, you should have received a license file via email. Save that license file to your desktop (or anywhere on your computer), click the "Apply License File" button, browse for the license file, and click OK.

## <span id="page-5-1"></span>**Self-Service Recovery**

Once you have RansomSafe™ installed on your server, you may want to deploy the client software to the user's workstations so they can view and recover their own files right from their own desktop.

The client software has been conveniently packaged into its own MSI and is located in the installation folder on the server.

Typically this is C:\Program Files\Veriato\RansomSafe\ The name of the MSI is 'VRSDesktopClientSetupx86.msi' (32-bit) and 'VRSDesktopClientSetupx64.msi' (64-bit)

Simply run this MSI on a user's workstation and any mapped drives that are mapped to shares on a Veriato® RansomSafe™ server will show up automatically when they run the RansomSafe™ Client. If there are other RansomSafe™ servers in your environment, they can be added by clicking on "Connect to RansomSafe™" in the ribbon bar.

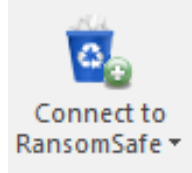

RansomSafe™ will only display files that the logged on user has access to - you don't have to worry about an end user gaining access to deleted files through RansomSafe™.

# <span id="page-5-2"></span>**Getting Help**

If you run into any problems during installation, or your evaluation, please feel free to email our support team at [support@veriato.com.](mailto:support@veriato.com)

# <span id="page-6-0"></span>**Initial Configuration**

In order to configure RansomSafe™ for a given volume, first select the volume, then right click and choose "Configure Volume Settings...", or use corresponding ribbon icon.

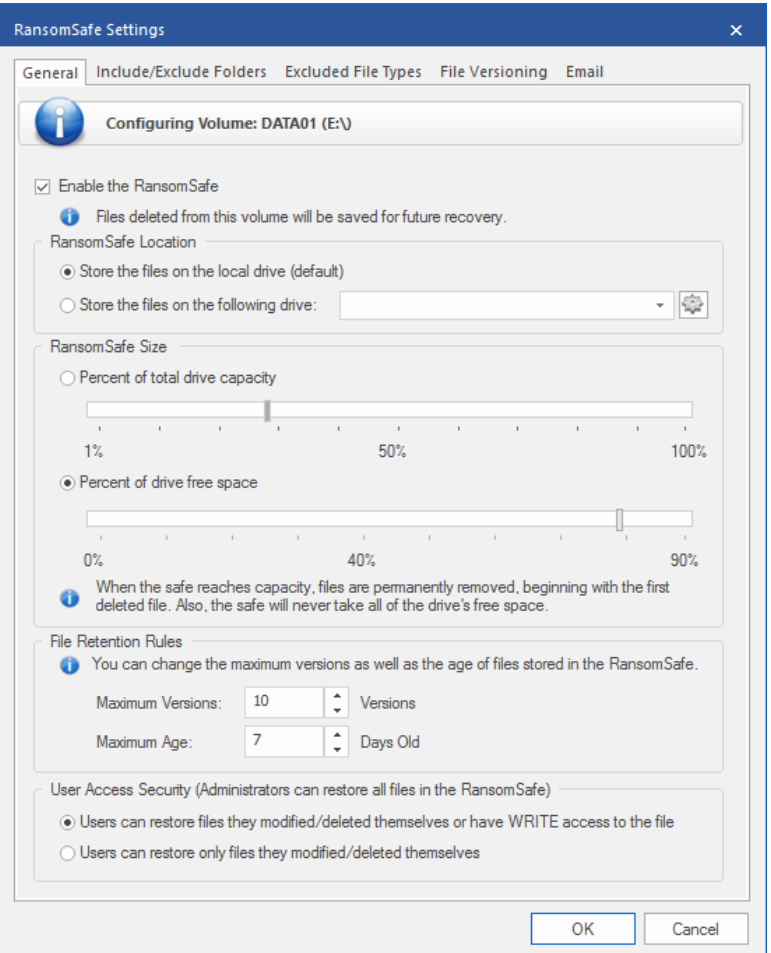

# <span id="page-6-1"></span>**Enabling / Disabling**

Veriato® RansomSafe™ can be enabled or disabled for each volume on the machine.

To enable, simply check the box at the top of the "General" tab.

When you disable RansomSafe™ on a volume, the recoverable files in the bin are still available for restoration. Disabling a volume simply means no more files will be saved when deleted or overwritten.

## <span id="page-6-2"></span>**Set the RansomSafe™ Location**

When disk space is an issue on a drive you want to protect, you can select an alternate drive to store its deleted and modified files.

#### <span id="page-6-3"></span>**Set the RansomSafe™ Size**

You can set the maximum size of the RansomSafe™ in in two ways:

1. **Percent of total drive capacity** - this sets the maximum size of files in the RansomSafe™ by taking the percent shown from the total size of the volume. You can adjust this value from 10% to 100% and the default is 30%.

2. **Percent of drive free space -** this sets the maximum size of files in the RansomSafe™ by taking the percent shown from the total free space available on the volume. You can adjust this value from 0% to 90% and the default is 80%.

**Note**: *When the RansomSafe™ reaches capacity, files in the RansomSafe™ are permanently removed, beginning with the first deleted or modified file (oldest files first).*

## <span id="page-7-0"></span>**Configure the File Retention Rules**

In addition to the maximum size of the RansomSafe™, you can configure file retention rules on each volume. You can manage the number of versions as well as the age of each file in the RansomSafe™.

- 1. **Maximum Versions:** A file version is defined as a file with the same name in the same folder. For example, you can create a file "myfile.docx" in your documents folder, then delete it, create the same file again, and delete it, and you will have two versions of the same file in the RansomSafe™. Some programs, such as Microsoft Office products (Word, Excel, PowerPoint, etc.) will overwrite files each time you save a document. The RansomSafe™ service watches for this and will save each version of the file in the RansomSafe™. This allows a user to be able to go back to previous versions of a document and view changes between the two. You can set the maximum number of versions for each file - if the number of versions exceeds the maximum, the RansomSafe™ service will permanently delete the oldest version from the RansomSafe™.
- 2. **Maximum Age:** You may have a file retention policy of 90 days, for example, so that RansomSafe™ should never keep files longer than this time. The RansomSafe™ service can be set up to automatically remove files in the RansomSafe™ that are older than a certain number of days. The default number of days is 365 days.

## <span id="page-7-1"></span>**User Access Security**

There are two options you can select from that will determine how users will see files when accessing RansomSafe™ with the RansomSafe client:

- 1. **Users can restore files they modified/deleted themselves or have WRITE access to the file**: This is the default option.
- 2. **Users can restore only files they modified/deleted themselves**: This option mimics the behavior of the Windows Recycle Bin when non-administrators are accessing RansomSafe.

**Note**: *A RansomSafe administrator will always be able to view and restore all files in RansomSafe, regardless of this setting.*

# <span id="page-8-0"></span>**Including and Excluding Folders**

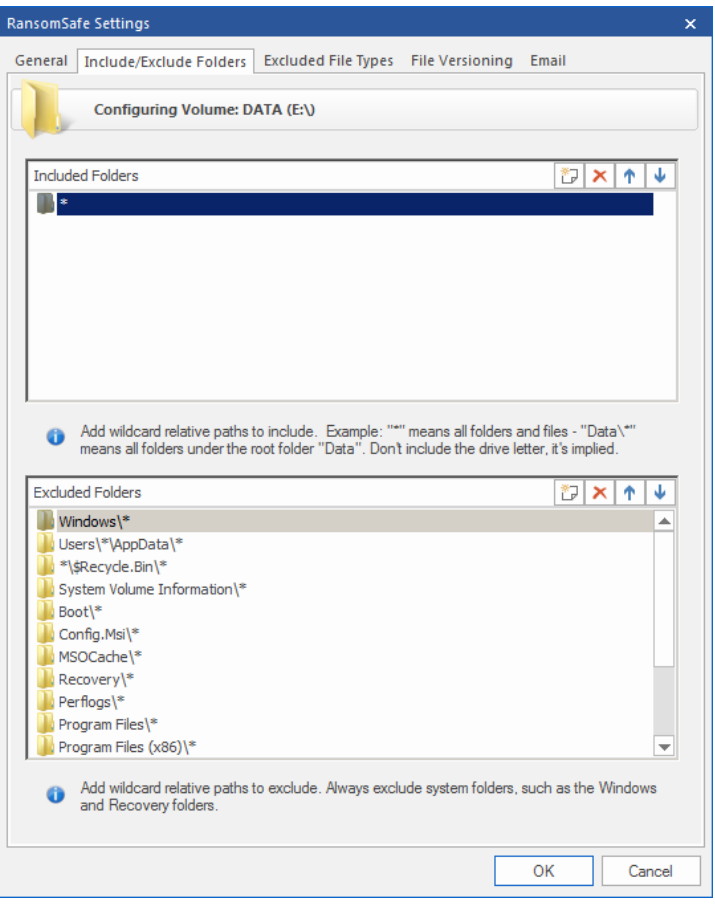

In order to keep RansomSafe™ clean and orderly, you have the ability to include and exclude specific folders for each volume. By default, we include all folders (a wildcard asterisk) and exclude many Windows operating system folders.

When adding include/exclude folders do NOT specify the drive letter. Drive letters can change so we use Volume GUIDs to identify the volumes. Wildcards are perfectly acceptable as seen in some of the examples below. In fact, you will likely end all of your entries in a wildcard asterisk to denote any folder or file under the path.

**Note: Please do NOT remove the default Exclusion folders from a System Drive. This can cause the RansomSafe™ to grow in size very quickly. The RansomSafe™ is NOT meant to replace system level backups and should not be expected to do so.**

## <span id="page-8-1"></span>**Default Excluded Folders**

- Windows\\*
- Users\\*\AppData\\*
- \*\\$Recycle.Bin\\*
- System Volume Information\\*
- Boot\\*
- Config.Msi\\*
- MSOCache\\*
- Recovery\\*
- Perflogs\\*
- Program Files\\*
- Program Files (x86)\\*
- ProgramData\\*

• \*\Temporary Internet Files\\*

# <span id="page-9-0"></span>**Excluded File Types (global and local)**

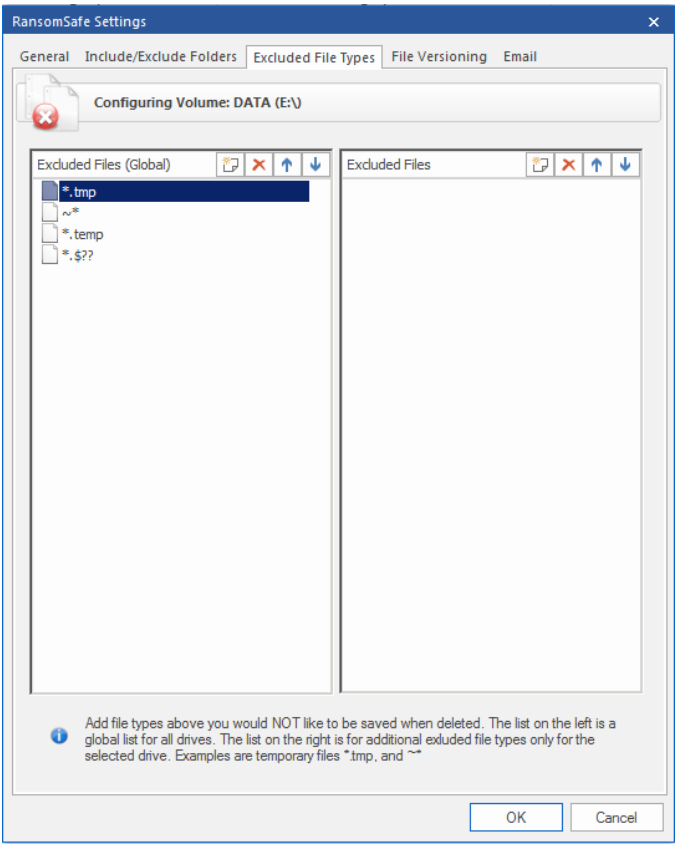

In order to keep the RansomSafe™ orderly, you may want to exclude certain file types. You can specify global (server wide) exclusions or volume-specific exclusions.

We have excluded a few common temporary file types to the list of global exclusions. You can use the [Search](#page-20-3) capabilities in order to find large files and exclude those file types.

## <span id="page-9-1"></span>**Default Excluded Files**

- $\bullet$  \*.tmp
- $\bullet$   $\sim^*$
- \*.temp
- $* $??$

# <span id="page-10-0"></span>**File Versioning**

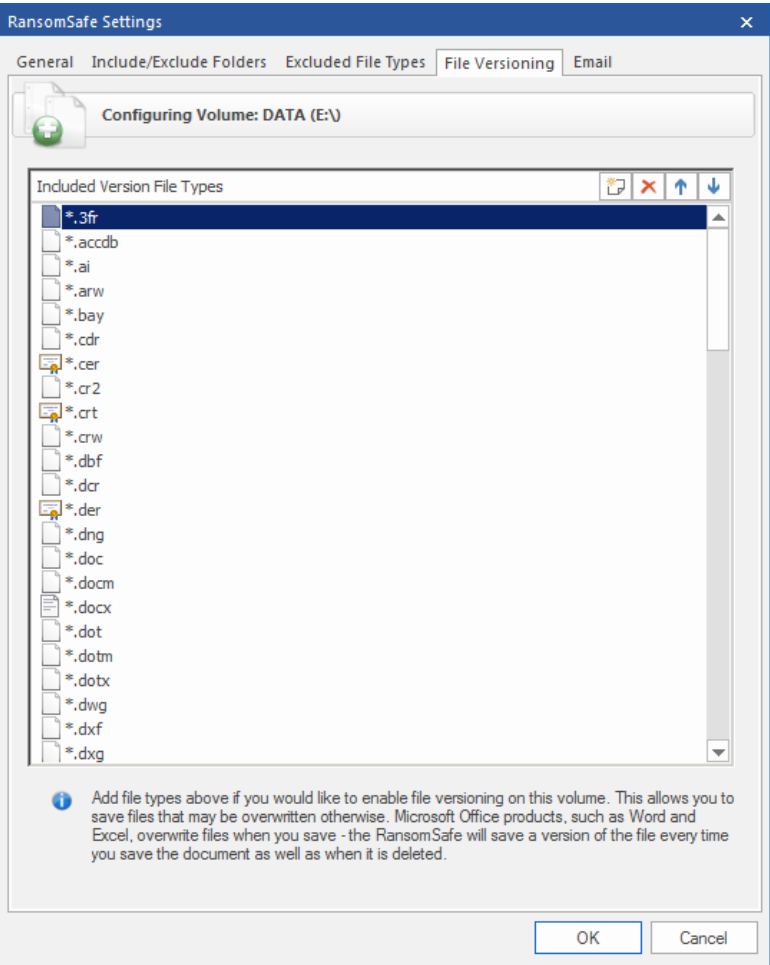

In addition to capturing and saving files as they are deleted by users, RansomSafe™ can capture "file saves" and keep the version of the file that is about to be overwritten.

By default, we add all of the Microsoft Office file extensions - feel free to add more extensions as you see fit. Any file that is not only deleted, but saved multiple times (PDF, Photoshop Files (PSD), JPG, HTML, etc...)

## <span id="page-10-1"></span>**Default File Versioning File Types**

• \*.txt, \*.doc, \*.xls, \*.dot, \*.docx, \*.docm, \*.dotx, \*.dotm, \*.xlt, \*.xlm, \*.xlsx, \*.xlsm, \*.xltx, \*.xltm, \*.xlsb, \*.xla, \*.xlam, \*.xll, \*.xlw, \*.ppt, \*.pot, \*.pps, \*.pptx, \*.pptm, \*.potx, \*.potm, \*.ppam, \*.ppsm, \*.sldx, \*.sldm, \*.rtf, \*.xml

# <span id="page-11-0"></span>**Email Settings**

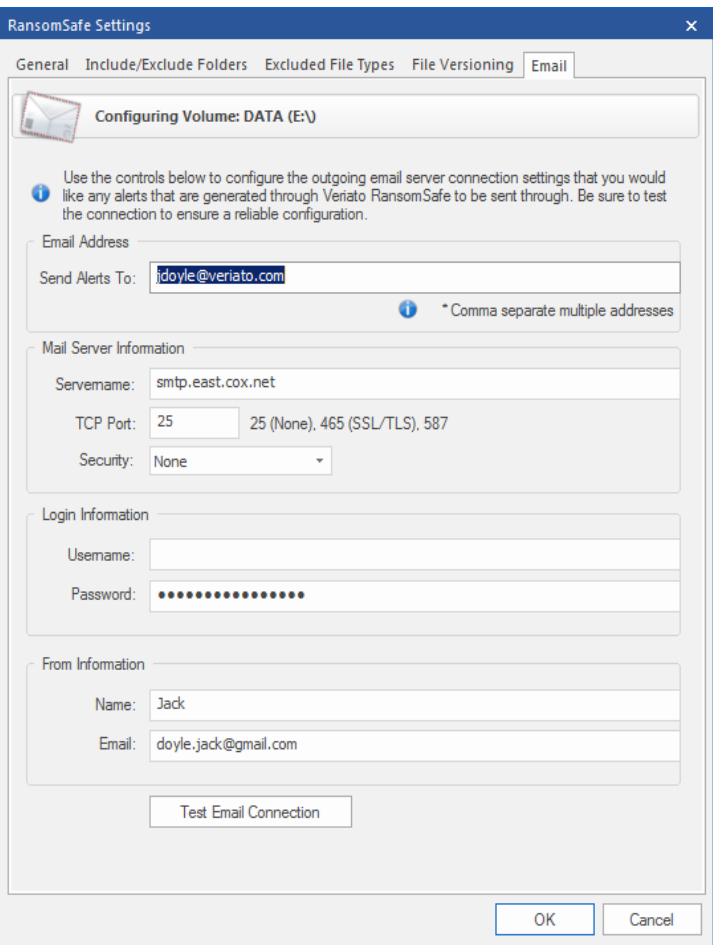

RansomSafe™ allows you to send an alert to one or more email addresses when a user is blocked by CryptoShield technology. This blocks users from modifying files on the server when the user has modified special "honeypot" files created by RansomSafe™. These files are placed on the file shares to determine when a user has accidentally executed ransomware on his or her workstation. Ransomware is a growing problem in corporations and this is an additional layer to save corporate data from being encrypted by this malicious software. Once the System Administrator is alerted that the user has been blocked, the System Administrator can take the workstation offline and unblock the user using the "Manage CryptoShield" dialog on the RansomSafe™ client.

- **Email Address (Send Alerts To)**: Add the email address where you want the alert to be sent. You can add multiple email addresses by comma separating the address. For example: email@domain.com, email2@domain.com
- **Servername**: This is the SMTP host name that you have access to send email through.
- **TCP Port**: This is the SMTP Port number that the email client will connect to when sending the alert. Typically this port is dependent on what type of Security is used to send the email.
- **Security**: RansomSafe™ supports three types of email security. None (no authentication), SSL/TLS (used when mail server accepts encrypted connection, typically port 465), and STARTTLS (Office 365 uses this upgrades the SMTP connection to use encryption, typically port 587) Check with your SMTP Host provider for proper Security and Port settings.
- **Login Username**: Since many SMTP Hosts no longer support relaying emails, you will have a username and password to authenticate to the SMPT Host. Put the username here.
- **Login Password**: Put your password here the password is encrypted when stored.
- **From Name:** This is the name of the sender.
- **From Email:** This is the email address of the sender.

Be sure to click the "Test Email Connection" button - this will save your settings and attempt to send a test email to the "Send Alerts To" email address(es).

# <span id="page-12-0"></span>**Using Veriato® RansomSafe™**

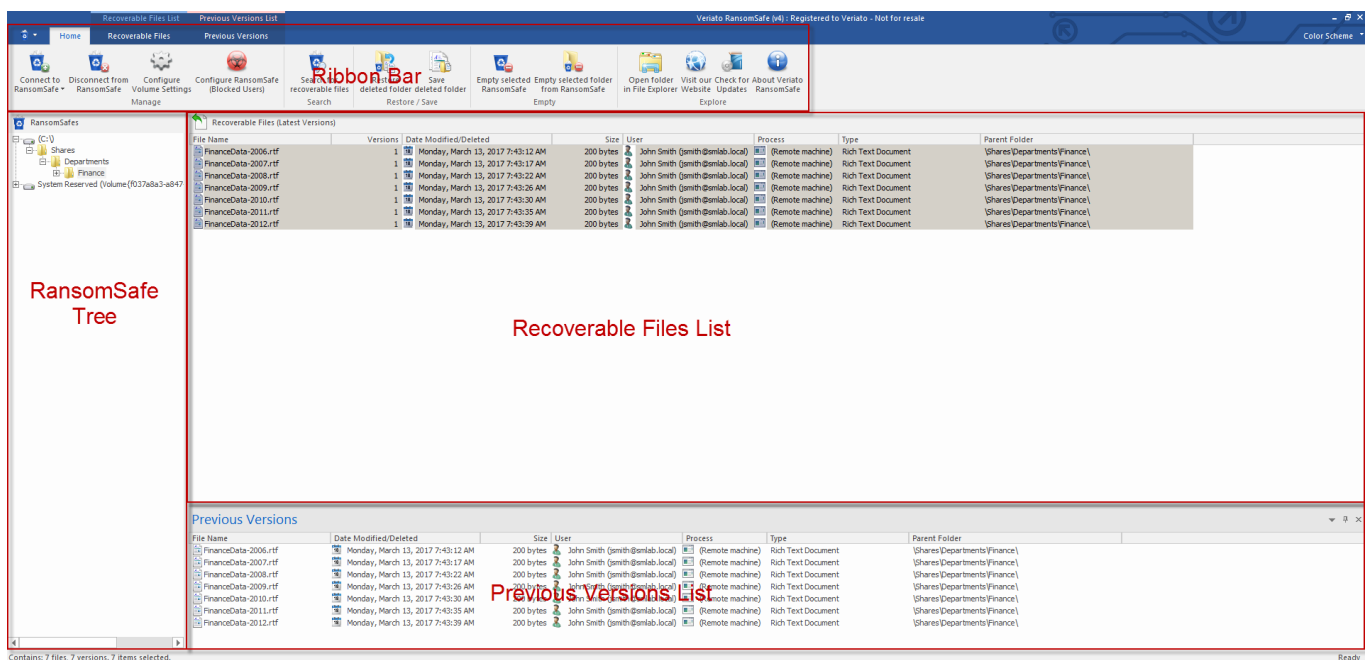

## <span id="page-12-1"></span>**RansomSafe™ Administrators**

Any user who is an administrator on the server where RansomSafe is running will be an administrator in RansomSafe.

Alternatively, if you would like to designate a user as an administrator in RansomSafe, without making them an administrator on the server itself, you can create a local or domain group called *VRSAdmin*. Once created, add any users you would like into that group and RansomSafe will consider them to be an administrator, whether they are an administrator on the server or not.

**Note**: *When adding a user to a group, it is typically necessary to log the user out of Windows and back in for that group membership change to take effect.*

## <span id="page-12-2"></span>**Launching RansomSafe™**

Launch Veriato® RansomSafe™ from the Start menu or Start Screen (in Windows Server 2012 or Windows 8).

It will look similar to the screen above. The main areas are the Ribbon Bar, the Ultimate Recycle Bin Tree (the left pane), the Recoverable Files List, and the Previous Versions List.

## <span id="page-12-3"></span>**Connecting / Disconnecting a Remote RansomSafe™**

Veriato® RansomSafe™ allows you to fully connect to and manage a remote RansomSafe™ instance on a separate server. You have two options to connect:

- 1. **Connect to a RansomSafe™ Server** click this option and simply type the name of a server where RansomSafe™ is installed
- 2. **Connect to RansomSafe™ Path** click this option and browse by UNC Path to a volume where RansomSafe™ is installed.

Note: If you have problems connecting make sure port 32801 is opened on the remote server

# <span id="page-13-0"></span>**CryptoSheild / Blocked Users**

RansomSafe™ v4 introduces a new and unique way of dealing with the ever growing ransomware problem plaguing the corporate world. As antivirus software is struggling to prevent new ransomware strains from infecting their customers' networks, Veriato came up with solutions to the problem on the file server itself, Honeypot Detection and File Screening, which are described in the following sections.

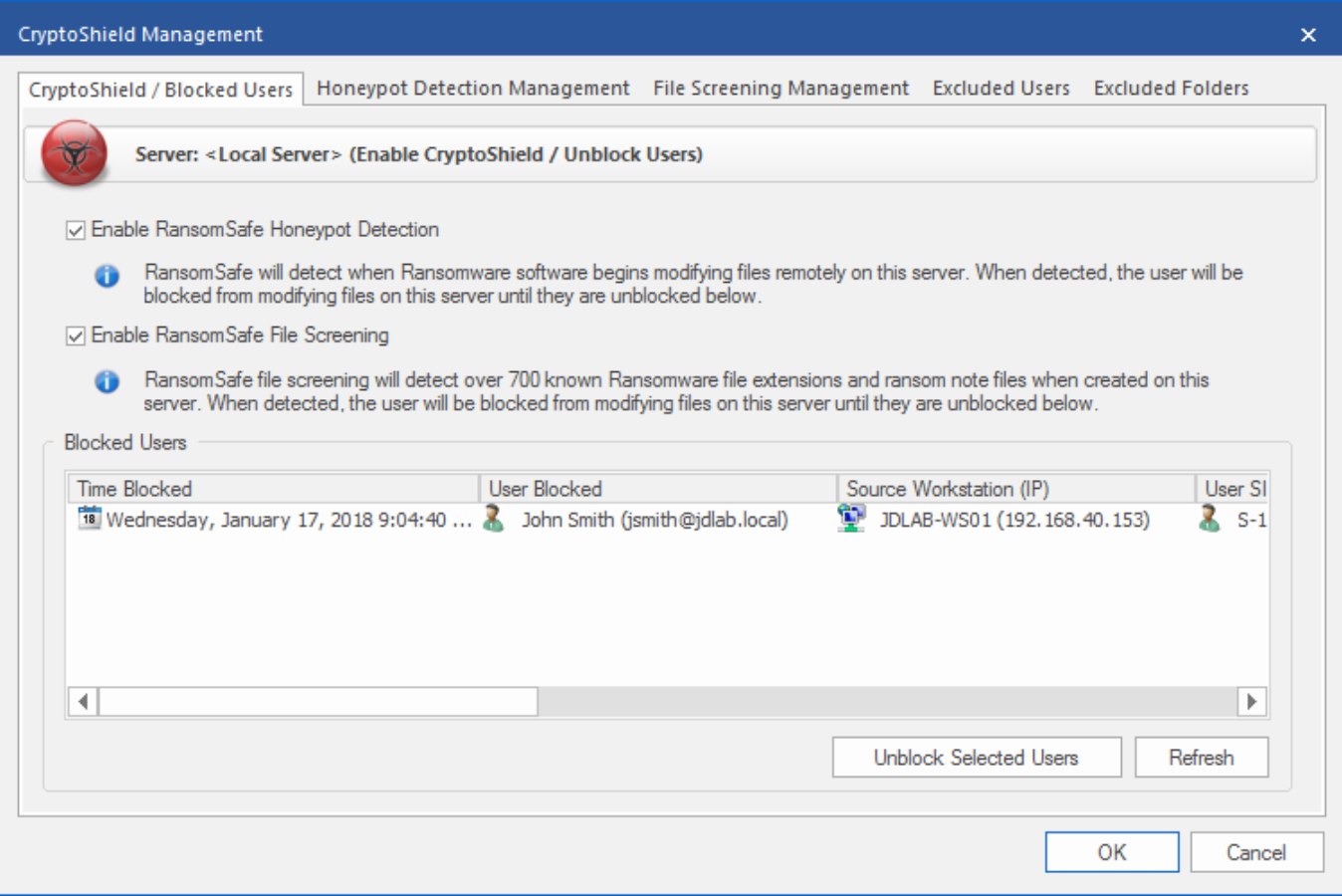

# <span id="page-14-0"></span>**CryptoSheild / Honeypot Detection Management**

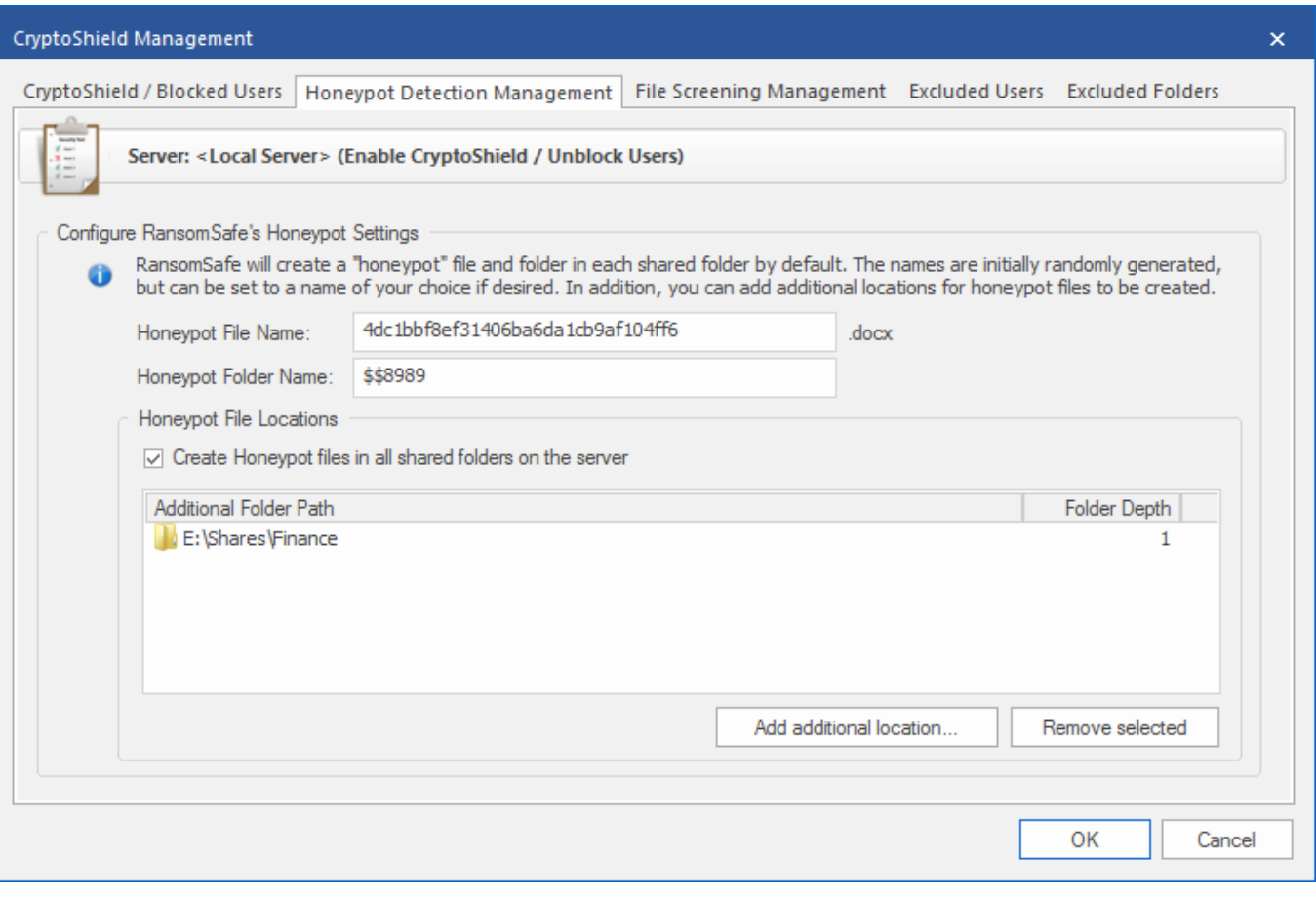

Veriato® RansomSafe™ creates "honeypot" files with random filenames on your file shares. If a user modifies or deletes these special files, the user will be blocked from creating, modifying, or deleting files on the file server until the System Administrator unblocks the user. Any files that were encrypted prior to blocking the user will already have been backed up to the RansomSafe™ and can be quickly and easily restored.

RansomSafe™ will alert the System Administrator via email when this occurs, giving the System Administrator the workstation name and IP address of the computer that is infected! Simply take that workstation offline, clean it up and unblock the user to get them back up and running.

Honeypot Detection can be enabled or disabled on the "CryptoShield / Blocked Users" screen.

The Honeypot Detection Management screen, shown above, allows you to modify the name of the honeypot file name that will be created on your file server. The name is initially generated randomly, but you may change it at any time. Any already-existing honeypot files will be removed and replaced with new ones that have the name you have entered. The honeypot files are Microsoft Word documents, and will always have the .docx extension, which you do not need to include in the file name as it is automatically included.

You may also change the name of the folder that includes the honeypot files. Just like with the honeypot file names, once you have made and applied the change, existing honeypot folders will be removed and replaced with ones with the new name.

There is also a section on this screen that allows you to define additional folders on your file server where you will want to ensure that honeypot files and folders are created. You may add these folders by selecting the "Add additional location…" button, enter the folder location, and how deep within the subfolder structure you would like to have honeypot files and folders created.

For example, let's assume you have a folder structure like this:

- C:\Folder\
- C:\Folder\SubFolder1

- C:\Folder\SubFolder1\SubFolder2
- C:\Folder\SubFolder1\SubFolder2\SubFolder3

If you select add a honeypot file to C:\Folder\SubFolder1, and set a folder depth of 0 (zero) that is the folder that will receive the honeypot file. If you select a folder depth of 1, a honeypot file will also be created in C:\Folder\Subfolder1\SubFolder2

# <span id="page-15-0"></span>**CryptoSheild / File Screening Management**

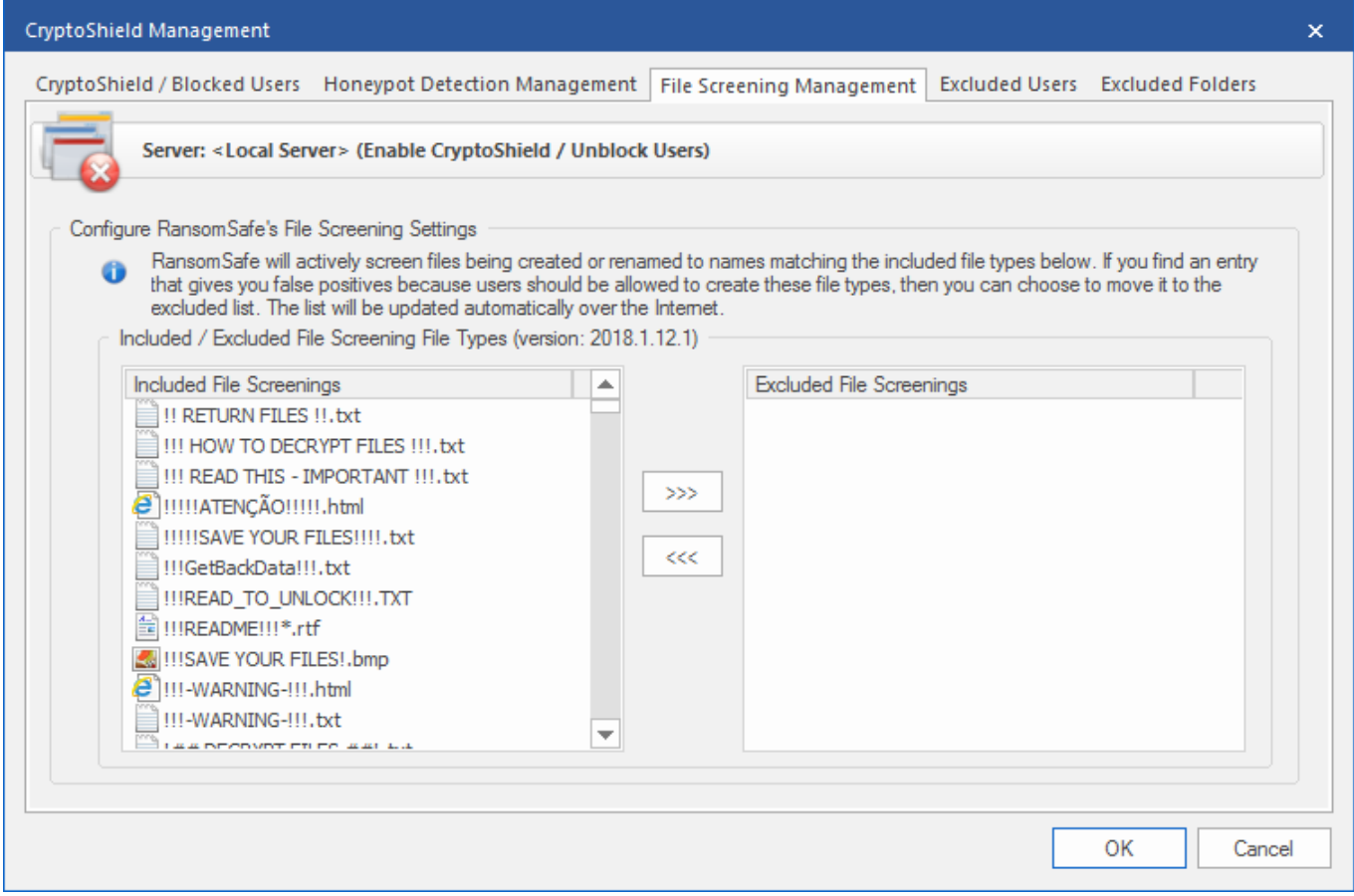

Veriato® RansomSafe™ uses its File Screening feature to actively screen newly-created or renamed files. If the filename matches any of the masks contained in the "Included File Screenings" list, the activity will be prevented and the user will be blocked from creating, modifying, or deleting files on the file server until the System Administrator unblocks the user. Any files that were encrypted prior to blocking the user will already have been backed up to the RansomSafe™ and can be quickly and easily restored.

RansomSafe™ will alert the System Administrator via email when this occurs, giving the System Administrator the workstation name and IP address of the computer that is infected! Simply take that workstation offline, clean it up and unblock the user to get them back up and running.

The File Screening Management screen allows you to select which file screening masks will be used whenever File Screening is enabled (it can be enabled or disabled on the "CryptoShield / Blocked Users" screen). If there are any masks that you do not with for RansomSafe™ to screen, you may move them into the "Excluded File Screenings" list and they will be ignored.

Veriato maintains this list and RansomSafe™ will periodically check for updates to it.

# <span id="page-16-0"></span>**CryptoSheild / Excluded Users**

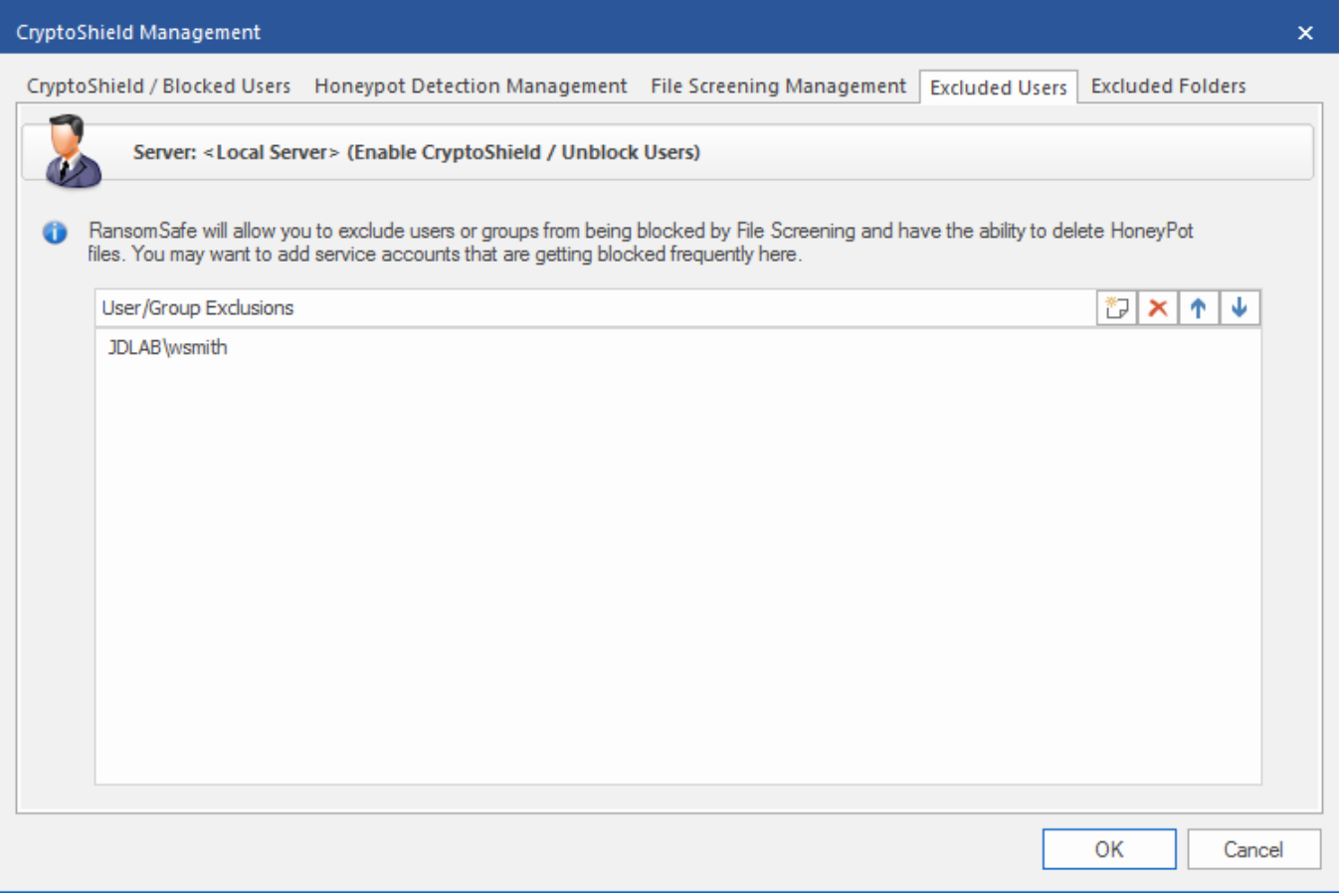

There are scenarios in which it might be desirable or necessary for a user account to be able to create files that would otherwise match File Screening masks and/or modify or delete honeypot files. The Excluded Users screen, shown above, addresses such scenarios.

Any users, or members of groups, that you add on this screen will be excluded from File Screening and Honeypot File Detection.

Examples might be service accounts that are used to run antivirus or backup software, where those processes might need to intentionally or unintentionally create matching files and/or modify/delete honeypot files.

When a user is excluded, or is a member of an excluded group, the following occurs:

- **Creating a file that matches a File Screening mask**: user can create the file without any issue.
- **Modifying/deleting honeypot file**: User can modify or delete the honeypot file without issue. RansomSafe will automatically replace the file shortly after, though it may not be recreated in the same location.

**Note**: *Please use this option with caution. If a user that you add here is the source of ransomware, their activities will not cause them to be blocked.*

# <span id="page-17-0"></span>**CryptoSheild / Excluded Folders**

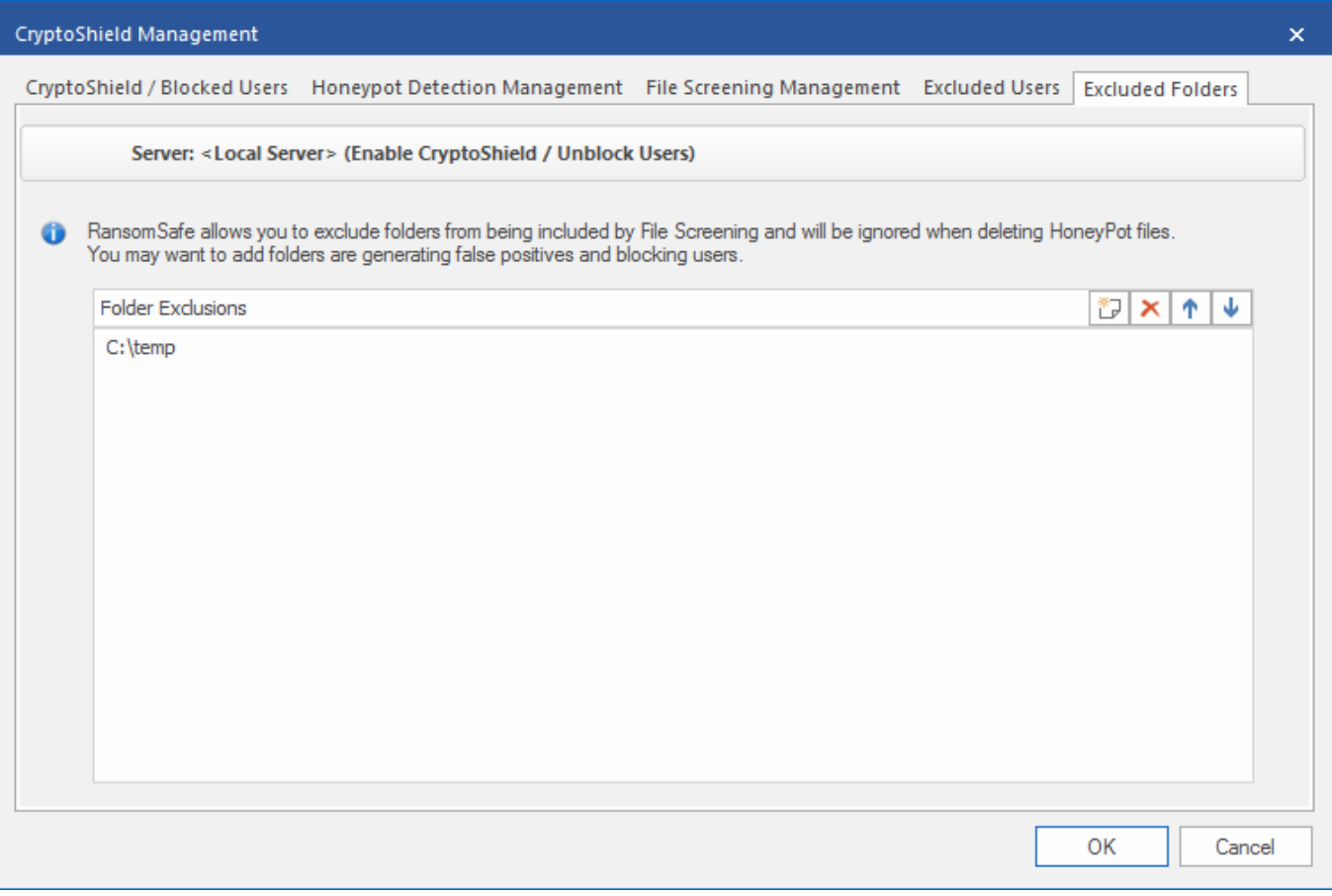

If desired, you can exclude individual folders, or entire drives, from being protected by Honeypot File Detection and File Screening Detection.

- Example #1: to exclude an individual folder, you would enter: *F:\Path\To\Folder*
- Example #2: to exclude an entire drive, you would enter: *C:\*
- Example #3: to exclude an individual folder, using wildcards, you would enter: *F:\Path\\*\Folder*

**Note**: *Adding a folder/drive exclusion will automatically exclude all of its subfolders, too.*

**Note**: *Please carefully consider the use of this feature and do your best to exclude only what is necessary and nothing more.*

#### <span id="page-17-1"></span>**RansomSafe™ Tree**

This area contains the connected RansomSafe's® (one for each volume on each server connected). Here, you can drill down into the subfolders, which include recoverable files for that RansomSafe™. You can right-click on a node to get the context menu shown below, or you can simply choose an action from the Ribbon Bar.

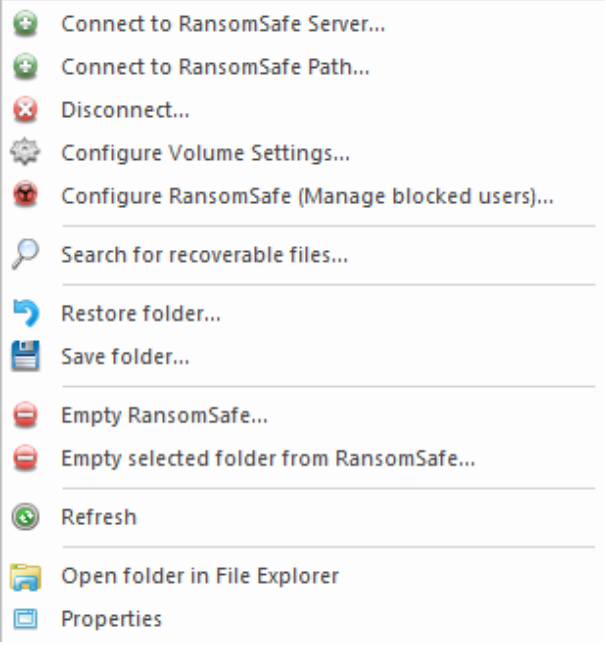

## <span id="page-18-0"></span>**Summary of Commands**

- **Connect to RansomSafe™ Server** choose this option and simply type the name of a server where RansomSafe™ is installed.
- **Connect to RansomSafe™ Path** choose this option and browse by UNC Path to a volume where RansomSafe™ is installed.
- **Disconnect** select a node in the tree and choose this option to disconnect from a remote RansomSafe™.
- **Configure Volume Settings** choose this option to manage the RansomSafe™ configuration **for the selected volume.**
- **Configure RansomSafe™ (Manage blocked users)** choose this option to [unblock users](#page-13-0) and allow the user to modify files once again on the server. Make sure their workstation is clean of ransomware before unblocking a user. You may also use this option to access the configuration settings for [Honeypot Detection](#page-14-0) an[d File](#page-15-0)  [Screening.](#page-15-0)
- **Search for recoverable files** choose this option to [search for recoverable files](#page-20-3) from the selected folder and all subfolders.
- **Restore folder** choosing this option will [restore all recoverable files](#page-23-2) contained in the selected folder as well as all subfolders. After this option finishes, the files will be removed from RansomSafe™.
- **Save folder** choose this option to save all recoverable files contained in the selected folder as well as all subfolders. After this option finishes the files will remain in RansomSafe™.
- **Empty RansomSafe™** choose this option to remove ALL recoverable files under the selected RansomSafe™. This cannot be undone, but only files which the user has access to will be removed. Administrators have access to all recoverable files. If normal users choose this option, only files which they have access to will be removed from the URB.
- **Empty selected folder from RansomSafe™** exactly the same operation as above, except that it will only remove recoverable files under the selected folder.
- **Refresh** reloads the tree from the selected node.
- **Open folder in File Explorer** if the folder still exists in its original location, it will launch it in Windows File Explorer.
- **Properties** displays summary information on the size and number of recoverable files under the selected node. Please note that the size and number is dependent on the user using this function. For example, user 'bob' in accounting may select a folder, choose Properties and he will see 1000 files (which he has access to); however, user 'betty' in marketing may select the same folder, choose Properties and she will see 500 files (which she has access to). This is based on the NTFS file permissions that the file had when it was deleted or modified. Local Administrators on the RansomSafe server will have access to see all recoverable files.

## <span id="page-19-0"></span>**Recoverable Files List**

Once you select a folder in the RansomSafe™ Tree on the left, this pane will be loaded with the list of recoverable files that were deleted or modified in the selected folder.

#### <span id="page-19-1"></span>**Columns Defined**

- 1. **File Name** the original name of the file when it was deleted or modified.
- 2. **Versions** the number of versions of the File Name. See [File Versioning.](#page-10-0)
- 3. **Date Modified/Deleted** the date and time (displayed in local time) that the file was deleted or a new version was created.
- 4. **Size** the size of the file.
- 5. **User** the user who deleted or created a new version of the file. Since there can be more than one version of the file, this column displays the *last* person to delete or modify the file. Select the file to see all versions in the Previous Versions List (see below).
- 6. **Type** the type of file as displayed in Windows Explorer.
- 7. **Process** the name of the process which was used to delete or modify the file. Unfortunately, Windows does not allow you to capture this information when files are deleted across the network. In this case you will see "(Remote machine)" instead. Since there can be more than one version of the file, this column displays the *last* process to delete or modify the file. Select the file to see all versions in the Previous Versions List (see below).
- 8. **Parent Folder** the full path to the file when it was deleted or a new version was created. This will come in handy when you [Search](#page-20-3) for recoverable files - search will find files in multiple parent folders and you can sort by this column.

Right-click on a recoverable file or use the Ribbon Bar to choose an action.

# <span id="page-19-2"></span>**Summary of Commands**

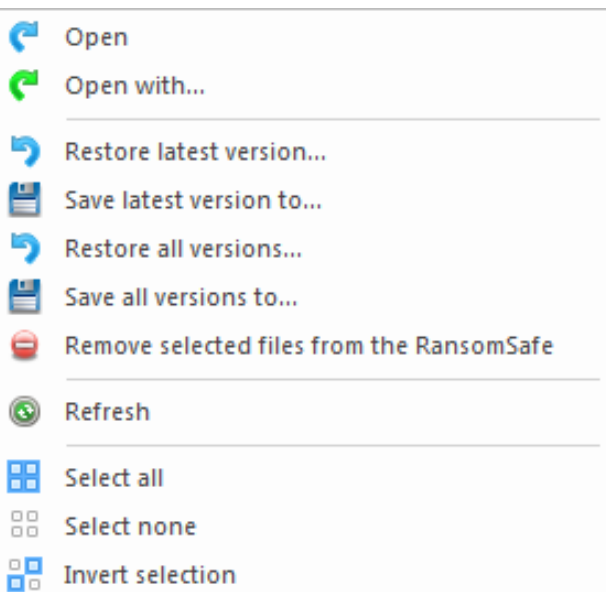

- **Open** / **Open with** this option will open the latest version of the file (if multiple versions) for preview. It first copies the file to temporary storage on your machine, then opens it from there. Those temporary files are removed when you exit the RansomSafe™ client. "Open" will open the file in the default application - just like Windows Explorer - "Open with..." will allow you to choose from a list of applications to preview the file.
- **Restore latest version** restore the latest version to its original location on the server, or to an alternate location (selected on the confirmation screen).
- **Save latest version to** this will copy the latest version of the recoverable file from the server to a place you specify on your local machine.
- **Restore all versions** this will restore *all* versions of a file to its original location on the server, or to an alternate location (selected on the confirmation screen).

- **Save all versions to** this will copy *all* versions of a file from the server to a place you specify on your local machine.
- **Remove selected files from RansomSafe™** the selected files **and all versions of the selected files** will be permanently removed from RansomSafe™.
- **Refresh** this will refresh the list
- **Select all** / **Select none** / **Invert selection** pretty self-explanatory :)

## <span id="page-20-0"></span>**Previous Versions List**

Once you select a folder in the Recoverable Files List in the top pane, this pane will be loaded with previous versions of the selected file(s). You can select multiple recoverable files and see all versions of each file in this list.

## <span id="page-20-1"></span>**Columns Defined**

- 1. **File Name** the original name of the file when it was deleted or modified.
- 2. **Date Modified/Deleted** the date and time (displayed in local time) that the file was deleted or a new version was created.
- 3. **Size** the size of the file.
- 4. **User** the user who deleted or created a new version of the file.
- 5. **Type** the type of file as displayed in Windows Explorer.
- 6. **Process** the name of the process which was used to delete or modify the file. Unfortunately Windows does not allow you to capture this information when files are deleted across the network. In this case you will see "(Remote machine)" instead.
- 7. **Parent Folder** the full path to the file when it was deleted or a new version was created. This will come in handy when you [Search](#page-20-3) for recoverable files - search will find files in multiple parent folders and you can sort by this column.

<span id="page-20-2"></span>Right-click on a previous version file or use the Ribbon Bar to choose an action.

## **Summary of Commands**

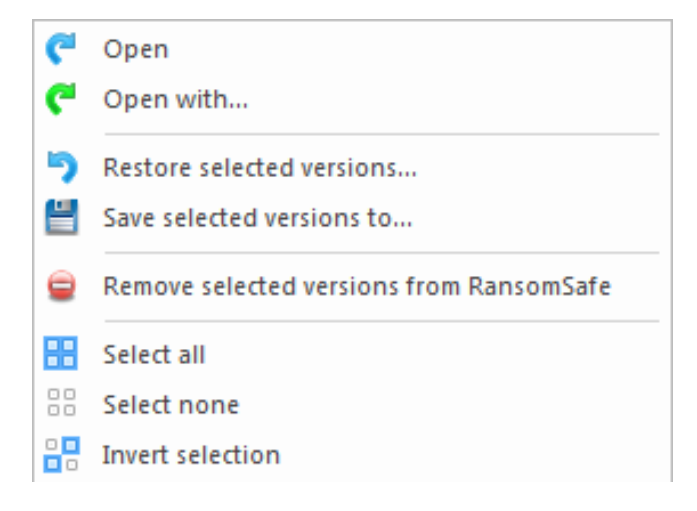

- **Open** / **Open with** this option will open the selected version of the file for preview. It first copies the file to temporary storage on your machine, then opens it from there. Those temporary files are removed when you exit the Ultimate Recycle Bin client. "Open" will open the file in the default application - just like Windows Explorer - "Open with..." will allow you to choose from a list of applications to preview the file.
- **Restore selected versions** restore the selected version to its original location on the server, or to an alternate location (selected on the confirmation screen).
- **Save selected version to** this will copy the selected version of the recoverable file from the server to a place you specify on your local machine.
- **Remove selected versions from RansomSafe™** the selected versions will be permanently removed from RansomSafe™.
- <span id="page-20-3"></span>• Select all / Select none / Invert selection - again, pretty self-explanatory :)

# <span id="page-21-0"></span>**Searching for Recoverable Files**

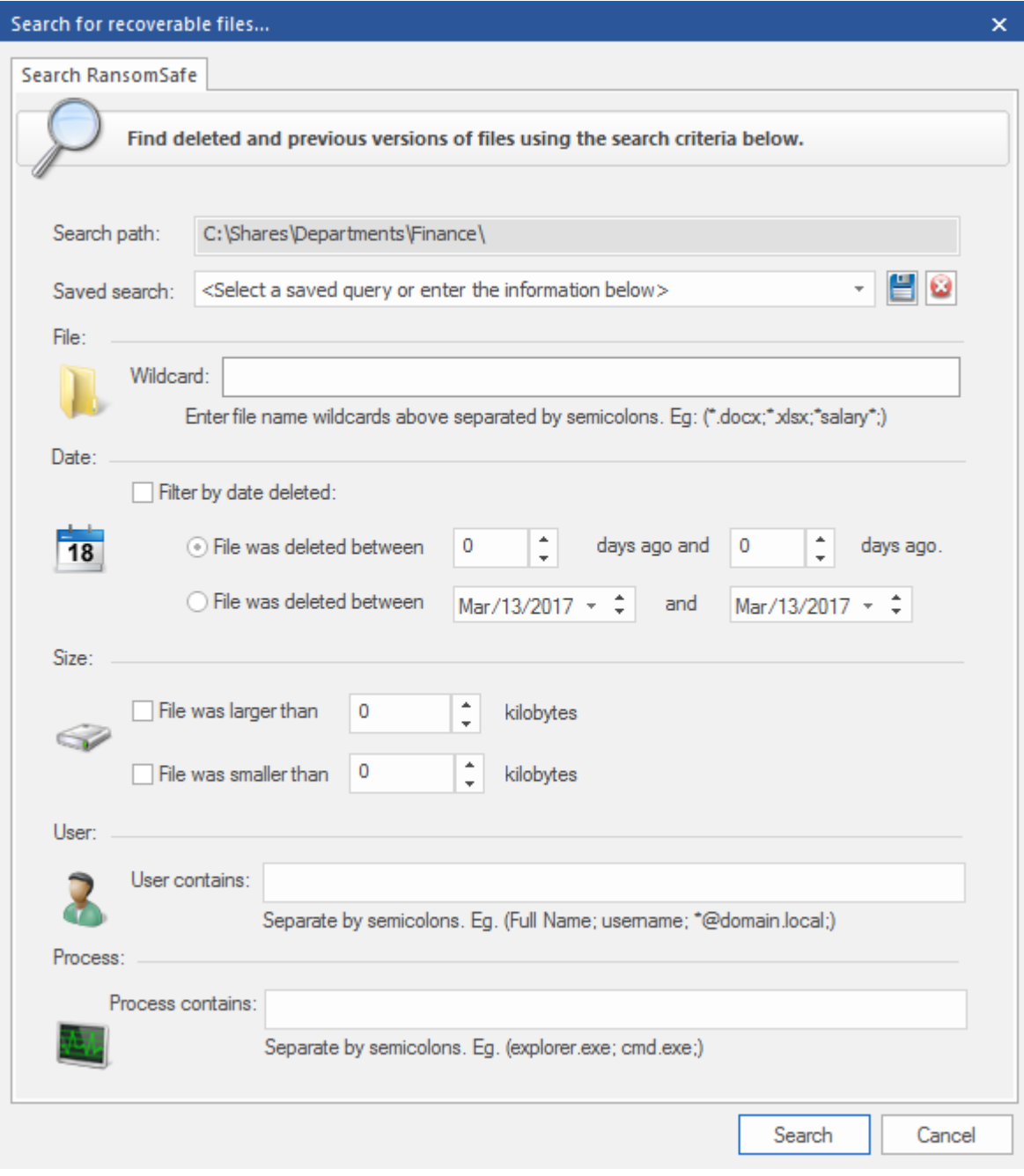

## <span id="page-21-1"></span>**Search Criteria**

## <span id="page-21-2"></span>**Searching by File Name**

Type the name of the file you wish to search for - this supports wildcard selections such as \*.docx - you can separate multiple filenames by semicolons to include multiple filenames in your search criteria.

## <span id="page-21-3"></span>**Searching by Date**

There are two ways to search by date. Both involve a start date and an end date. The difference is how you specify the dates.

1. The first method is by "days ago". The first digit represents the "start" days ago, the second is the "ending" days ago. For example: The statement "The file was deleted between 3 days ago and 7 days ago." will find files that were deleted between 3 and 7 days ago. If you want to start from present time, use zero as the "start" days ago.

2. The second method is by specific dates. If you have specific dates in mind and don't want to figure out how many days ago those were, then enter them here. For example: If you wanted to search for recoverable files in January, 2013, enter "File was deleted between "1/1/2013" and "1/31/2013".

## <span id="page-22-0"></span>**Searching by File Size**

There are two ways to search by size. Larger than a specific number of kilobytes, or smaller than a specific number of kilobytes. Use the check boxes to specify which (if any) criteria you would like to specify.

## <span id="page-22-1"></span>**Searching by User**

The account that was used to delete or modify the file will be captured by RansomSafe™ and stored in its database. You can type any bit of information you know about the user. Any part of the user's display name (full, first, last), SAM account name (username), full SID, userPrincipalName, and yes, wildcards are acceptable.

## <span id="page-22-2"></span>**Searching by Process**

The process which was used to delete or modify the file will be captured by RansomSafe™ *only* if the process is running on the RansomSafe™ Server. Otherwise it captures it as "(Remote machine)". If you would like to search for files which were delete by remote users only, then type "(Remote machine)". Sometimes this makes sense if you have had a rogue process on the machine delete a bunch of files (virus, ransomware, etc...) and would like to restore them all in one step. You can type in the name of the process (as seen in the Recoverable Files List), do the search, then highlight all files and click "Restore all versions..." or right click on the Search Results node in the RansomSafe™ Tree and choose "Restore folder....". Wildcards are acceptable here as well.

## <span id="page-22-3"></span>**Saving and Loading Search Criteria**

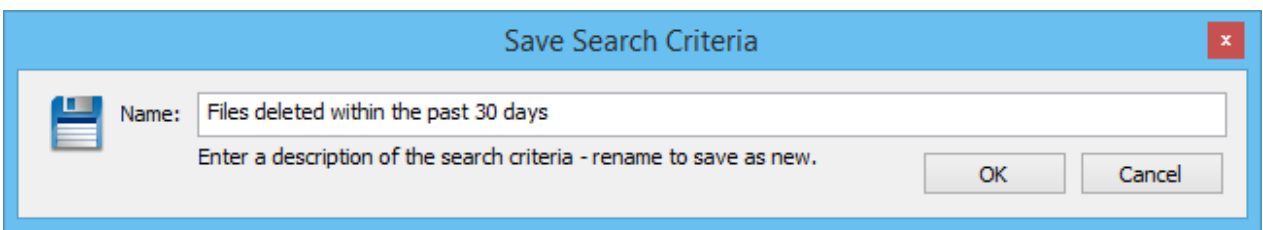

Once you set your search criteria, you may wish to save the search to access it quickly later. If you keep the same name shown above, it will overwrite the search criteria. If you modify the name, it will save as new. Click OK to save and Cancel to cancel the operation

# <span id="page-22-4"></span>**Viewing Search Results**

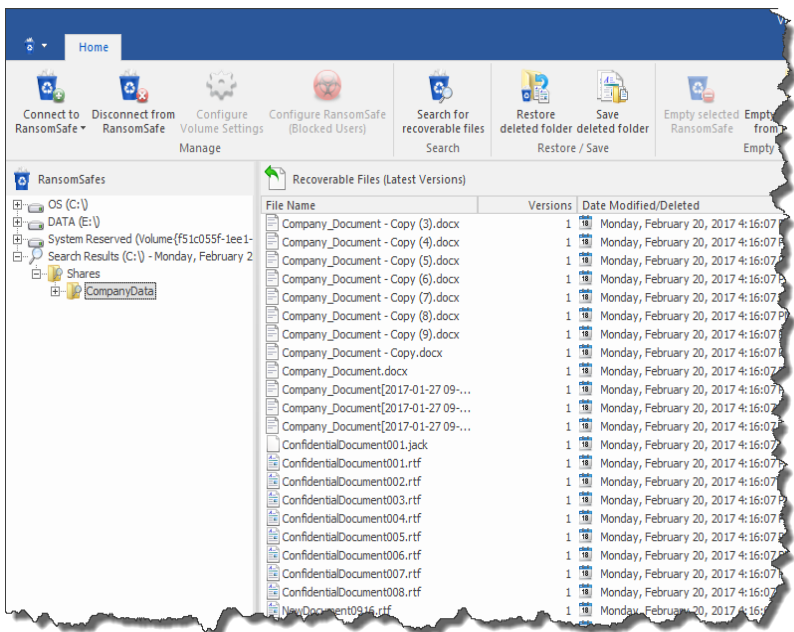

Once you select your search criteria and click "Search", your results will be placed in a node in the RansomSafe™ Tree, as shown below. It will show the root that the search was started from as well as the date and time the search was created. You can modify the search at any time by selecting any node under the search results and clicking "Search for recoverable files". This will bring up the currently selected criteria and allow you to modify or save the search criteria. If you click Search again, it will replace the search results. If you start from an entirely new RansomSafe™ folder, new Search Results will be shown in the tree.

When you select the Search Results node itself, *all* recoverable files (including subfolders) will be shown in the Recoverable Files List. If you expand the Search Results node, only subfolders which contain recoverable files that are relevant to the search criteria will be shown. If you select one of these subfolders, the Recoverable Files List will show only files directly in that folder, not including recoverable files in subfolders. This gives you the ability to drill down into search results.

#### <span id="page-23-2"></span><span id="page-23-0"></span>**Restoring Recoverable Files**

Use the "Restore deleted folder" option from the RansomSafe's™ Tree to restore an entire folder, or choose recoverable files in the Recoverable Files List or Previous Versions List and use the Ribbon Bar or context menus to choose restoring options for multiple selected files. From the Recoverable Files List, you can choose to either restore *all versions, or just the latest version* of the selected files. When restoring multiple versions, RansomSafe™ uses a naming convention that will append the date the file was deleted on to the end of the filename (before the file extension).

When you restore files, you will see a dialog similar to the one below. You can simply press OK to restore the files to their original location. If the original location no longer exists, the folder path will be recreated automatically. You can choose to restore the files to an alternate location as well. Simply modify the alternate location given, but do NOT add any drive letter or UNC paths, just a relative folder path from the root of the volume where the files were stored originally. Files can only be restored back to their original volume. Once they are restored, you can move them to another volume if you have the proper user rights.

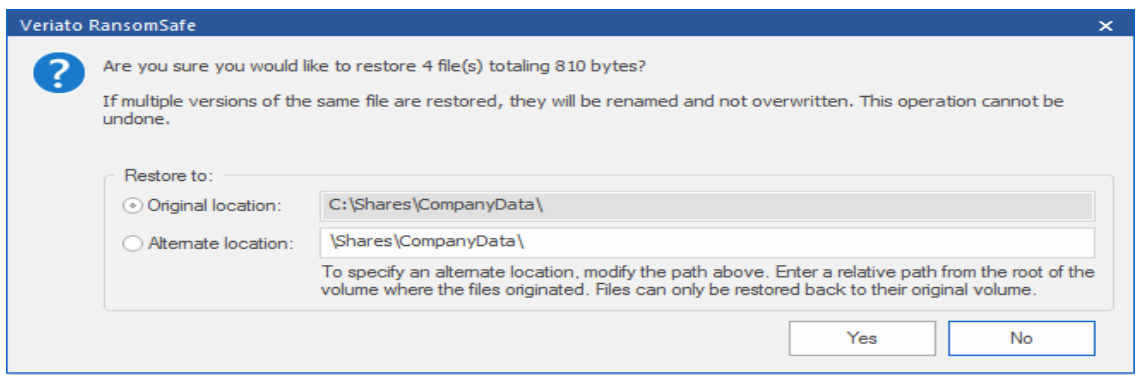

# <span id="page-23-1"></span>**Saving Recoverable Files (without restoring)**

Use the "Save deleted folder" option from RansomSafe™'s Tree to save an entire folder's recoverable files, or choose recoverable files in the Recoverable Files List or Previous Versions List and use the Ribbon Bar or context menus to choose saving options for multiple selected files. From the Recoverable Files List, you can choose to either save *all versions, or just the latest version* of the selected files. When saving multiple versions, RansomSafe™ uses a naming convention that will append the date the file was deleted on to the end of the filename (before the file extension).

When you save files, you will first be prompted to select a folder on your local machine in which to save the selected files. Next, you will see a dialog similar to the one below. You can simply press OK to save the files to the destination folder. If you are saving an entire folder of recoverable files, the folder structure will be recreated below the destination folder.

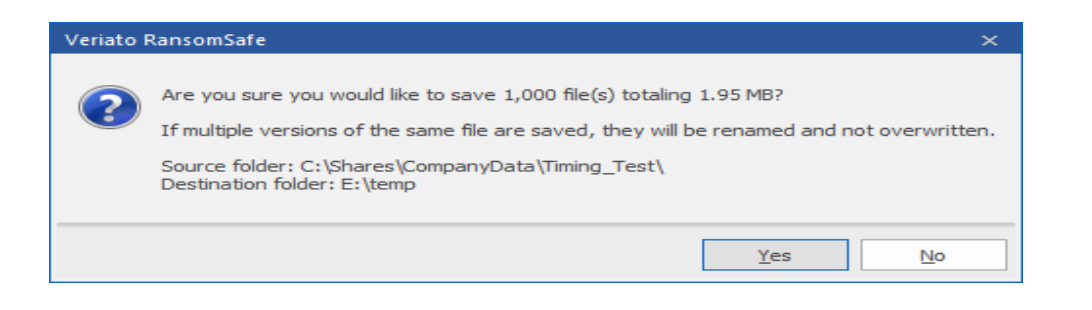

# <span id="page-24-0"></span>**Maintaining RansomSafe™**

Much of the maintenance of an Ultimate Recycle Bin is done automatically. You can choose a maximum size for the RansomSafe™; automatically remove files based on maximum age as well as the maximum number of versions of a file.

However, there may be times where you would like to go into RansomSafe™ and clean up some files that are taking up too much space or similar problem. You can easily accomplish this using the powerful Search capabilities of RansomSafe™.

## <span id="page-24-1"></span>**Using Search to Clean up RansomSafe™**

Let's take the scenario that you would like to free up some space on the volume. You can easily search for all files in RansomSafe™ that are very large and permanently remove them from the bin, freeing up space on the volume. This can be accomplished in a few simple steps.

- 1. First, select the root of the volume that you would like to clean up.
- 2. Second, right-click on it and choose "Search for recoverable files..." or click the same from the Ribbon Bar.
- 3. Third, drop down the "Saved searches" and choose "Huge Files (16 128 MB). Feel free to tweak the numbers under the size criteria to your specific needs. Then click "Search".
- 4. Fourth, click the "Size" column header in the "Recoverable Files List" to sort by size. Now you can quickly see a few files that are really large and may not be necessary to save in the bin.
- 5. Finally, select the files you would like to remove and choose "Remove selected files from the RansomSafe™" from the Ribbon Bar or the right-click context menu. Verify, and click OK.